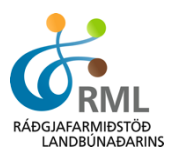

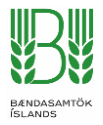

# **Dómaskráning í Excel**

## **ATH ! STARFSMENN RML AÐSTOÐA VIÐ GERÐ ÞESSA SKJALS SÉ ÞESS ÓSKAÐ.**

Á heimasíðu RML má finna Excel skjal til að slá dóma inní sem síðan eru lesnir inní FJÁRVÍS. Forsenda þessara leiðbeininga er að hafa lesið skjalið "Að útbúa CSV gagnaskrá í Excel" sem einnig er aðgengilegt á heimsíðunni.

Á heimasíðu RML eru þessi tvö Excel skjöl sem bæði eru eins uppsett. "domaskraning.xlsx" – Stillt með opið á alla skráningarreiti "domaskraning\_gimbrar.xlsx" – Stillt með opið á skráningarreiti fyrir gimbrarlömb

Skjalið inniheldur fjórar vinnubækur.

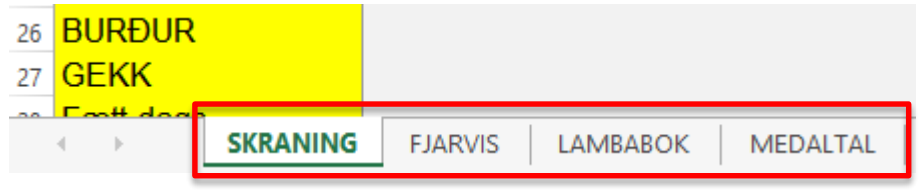

Vinnubækurnar eru flestar læstar svo ekki sé hætta á formúlur sem útbúa gagnaskrár ruglist. Notendur geta opnað vinnubókina "SKRANING" ef þeir vilja fela fleiri skráningarreiti eða fá þá aftur inn. Til að opna skjalið þarf að velja "Unprotect Sheet" undir "REVIEW".

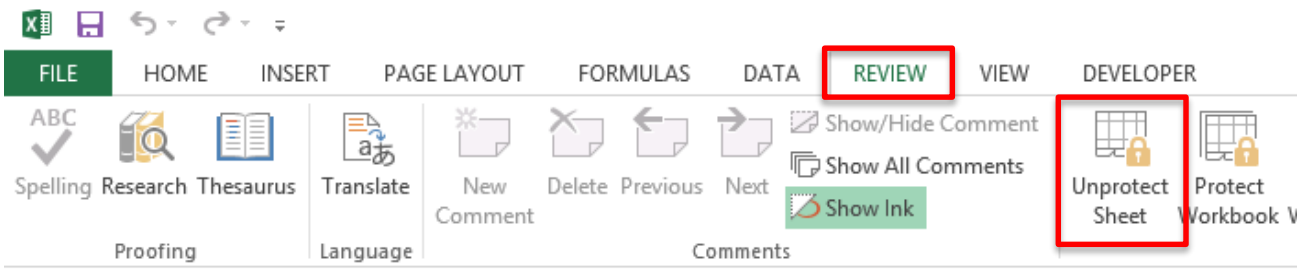

Þá kemur upp gluggi þar sem slá þarf inn lykilorð sem er "domur"

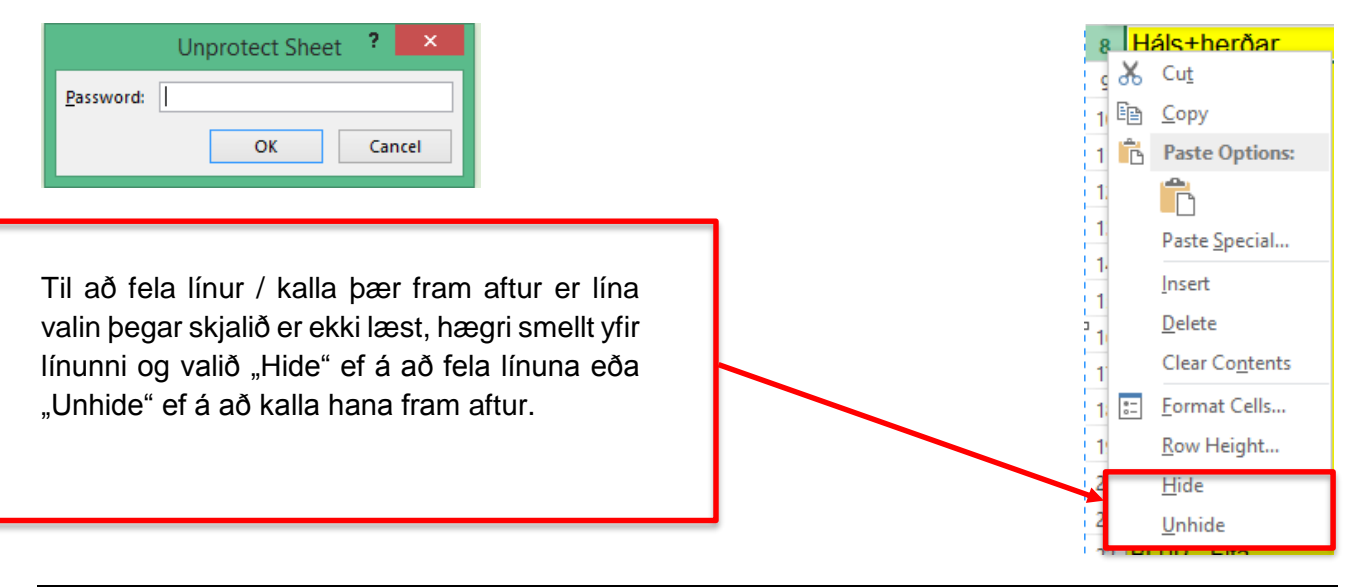

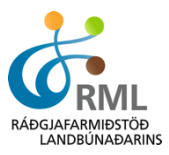

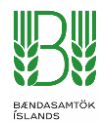

Skjalið gerir ráð fyrir að haustbókin sé sótt í Fjárvís. Það er gert með því að fara í BÚSSKÝRSLUR og velja "Lambabók – Excel"

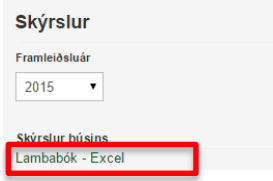

Gögnin úr því skjali eru afrituð yfir í vinnubókina "LAMBABOK" í skjalinu sem sótt var á heimasíðu RML. Skjalið frá FJÁRVÍS opnast sem "Read-only" þegar það er opnað og því þarf að velja "Enable Editing" svo það virki eðlilega.

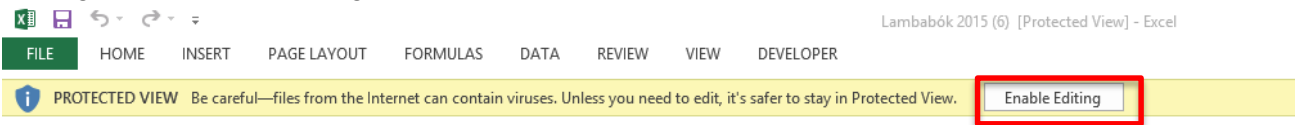

Til að velja öll gögnin í einu skal smellt á ör í vinstra horni fyrir ofan línu númer 1 og við hlið dálks A.

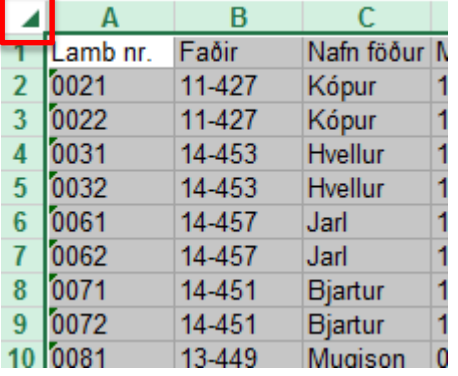

Til að afrita þau er valið að hægri smella og velja "Copy" eða ýta á "Ctrl-C" á lyklaborðinu.

Í vinnubókinni "LAMBABOK" er reiturinn A1 valinn og gögnin afrituð þar inn með "Ctrl-V" eða hægri smella og velja "Paste".

Gögnin eru skilgreind sem texti þegar þau koma yfir líkt og grænu örvarnar fyrir framan númerið sýna. Svo skjalið virki eðlilega þegar slá á inn dóma þarf að skilgreina nokkra dálka sem tölugildi.

Dálkarnir sem þarf að skilgreina sem tölugildi eru dálkarnir með upplýsingum um númer lambs, kynbótaspá og þunga lambs. Ekki er hægt að skilgreina alla dálkana í einu heldur þarf að taka hvern fyrir sig. Dálkarnir sem þarf að breyta eru A, H, I, J, K og U.

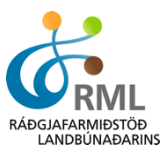

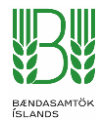

Til að skilgreina dálkana eðlilega þarf að velja dálkinn. Fara svo í "DATA" og velja þar aðgerð sem heitir "Text to Columns"

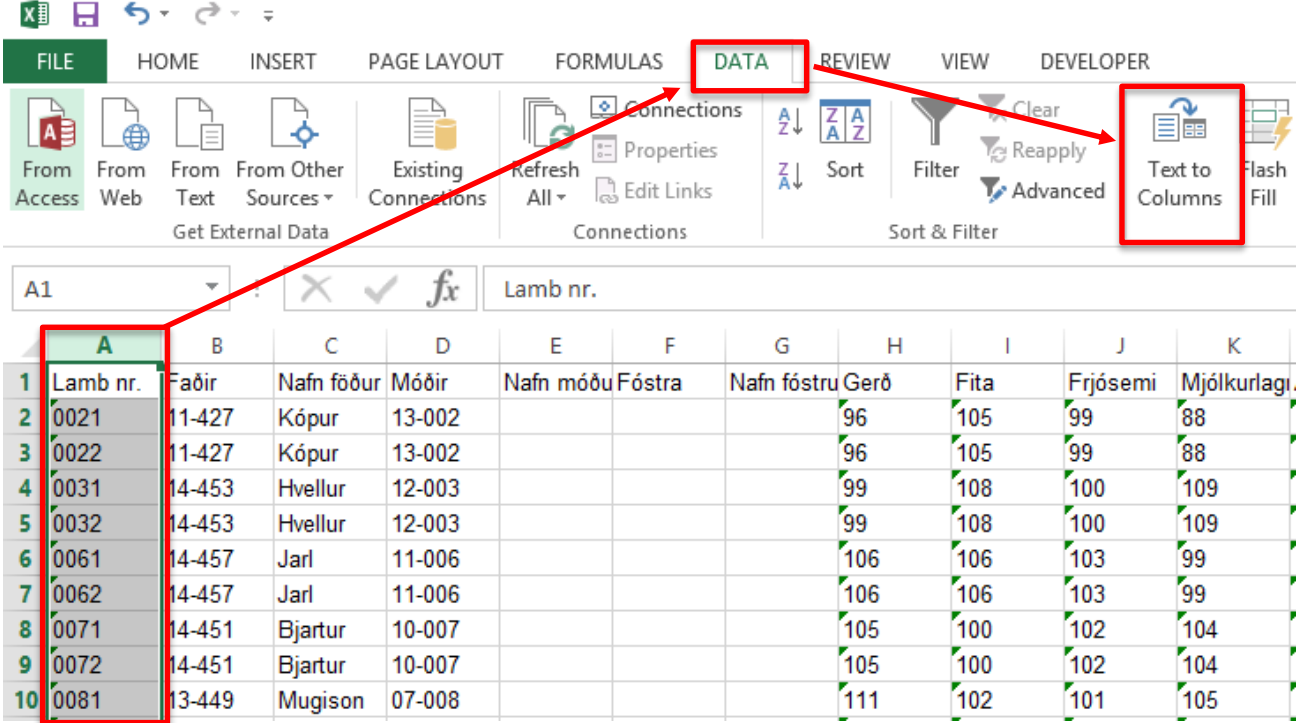

### Þá opnast þessi gluggi þar sem ýta má strax á "Finish".

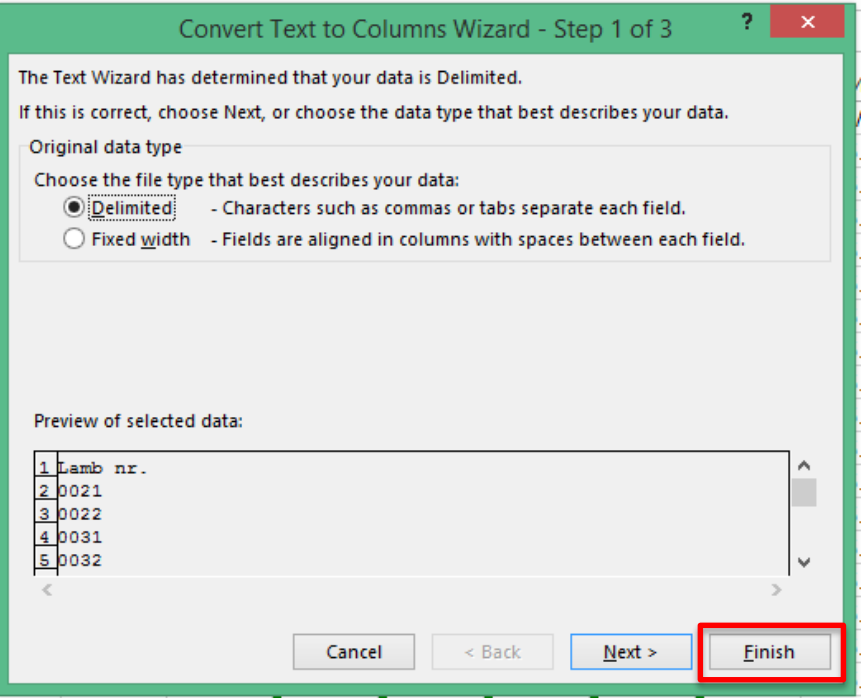

#### Þessar aðgerð þarf að framkvæma fyrir sex dálka.

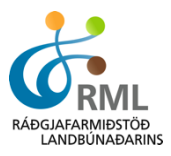

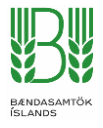

Þá er hægt að skrá dóma í vinnubókinni "SKRANING".

Um leið og númer lambs er slegið inn sækir hún sjálfkrafa upplýsingar um kynbótamat lambs, og foreldra í reitina fyrir neðan.

Ef engar upplýsingar birtast er viðkomandi lambanúmer ekki til í haustbók.

Ef búið er að skrá upplýsingar um þunga kemur þunginn sjálfkrafa í reitinn. Annars er hægt að slá þunga beint inní reitinn.

**Gæta þarf þess að þungi sé skráður sem heiltala.**

Þarna er hægt að skrá alla dóma inn, ekki er gert ráð fyrir kommum í innslætti og reitirnir leyfa aðeins "leyfð" gildi. Ef skrá á einkunn 8,0 þarf að skrá 80 en ekki 8.

Ef skráð er athugasemd er æskilegt að hún innihaldi ekki séríslenska stafi þar sem þeir breytast í tákn við innlestur gagna í FJÁRVÍS.

#### **Meðan á dómum stendur gætið þess að vista gögn reglulega svo þau tapist ekki.**

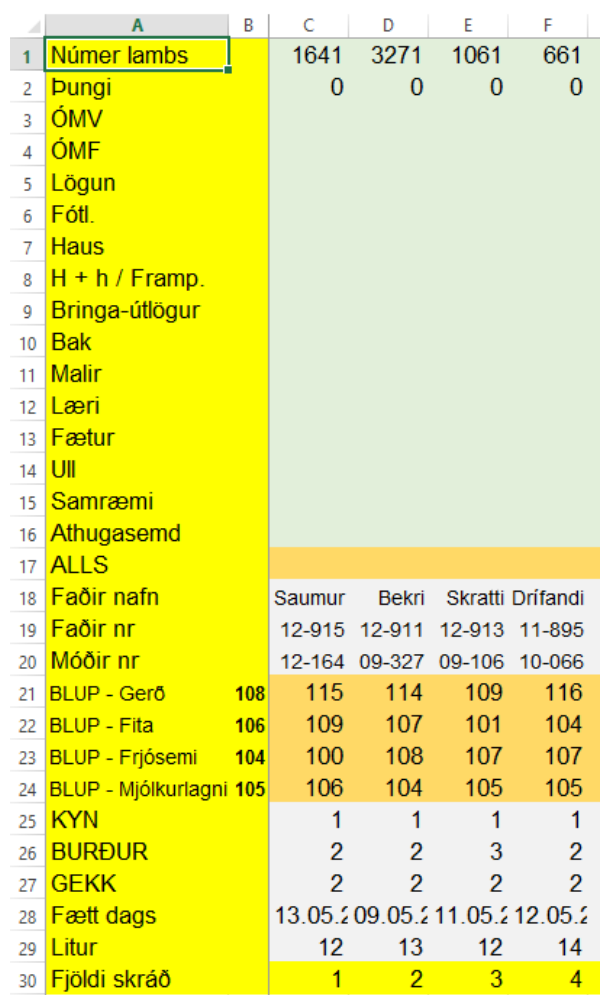

Að loknum dómum og innslætti er farið í vinnubókina "FJARVIS".

Þar eru þá innslegin gögn tilbúin eins og þau þurfa að vera í gagnaskrá sem lesin er inn í FJÁRVÍS

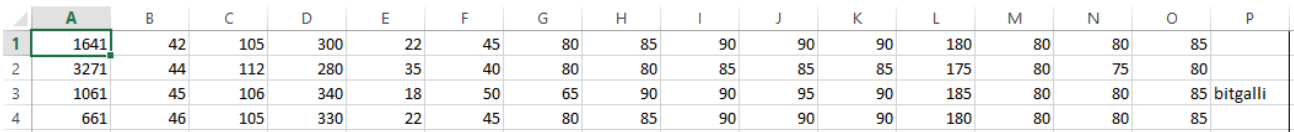

Þessa gagnaskrá þarf að afrita í nýtt Excel skjal og vista sem CSV skrá í tölvunni til innlesturs í FJÁRVÍS. Hvernig CSV gagnaskrá er útbúin má finna í skjalinu "Að útbúa CSV gagnaskrá í Excel".

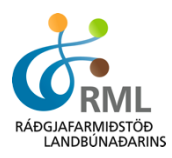

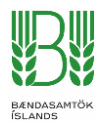

Til að lesa skránna inní FJÁRVÍS er hnappurinn "Innlestur dóma" valinn undir dómaskráning.

Áður en skráin er lesin inn þarf að skilgreina dagsetningu dóms sem og nafn dómara og mælingamanns.

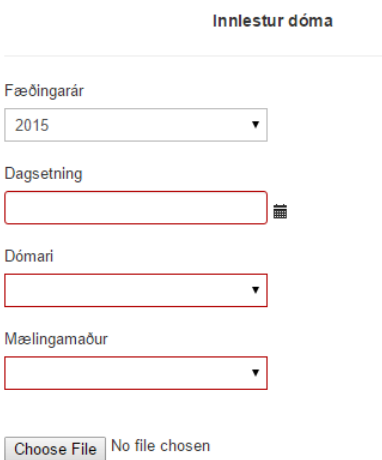

Skrá

Í skjalinu sem sótt er á heimasíðu RML er vinnubók sem heitir "MEDALTAL". Þar er hægt að sjá meðaltöl eftir hrútum flokkað eftir kyni lamba að loknum dómum sé númer hrútsins skilgreint í reitinn Faðir.

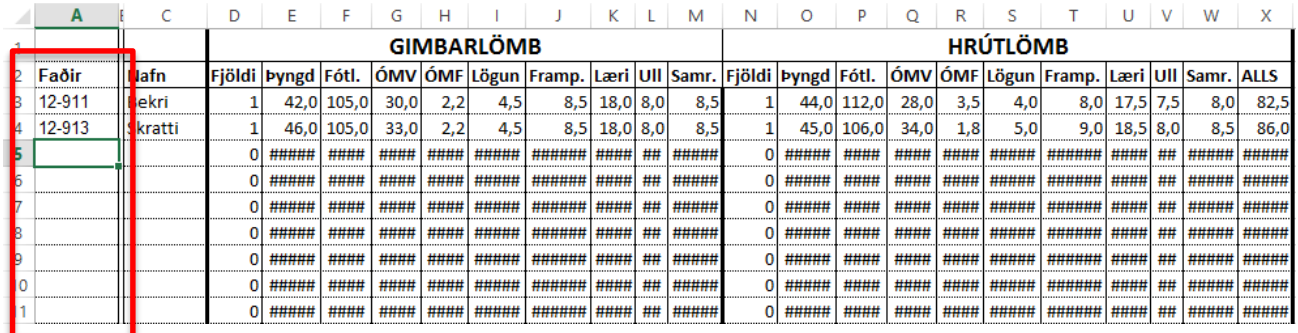